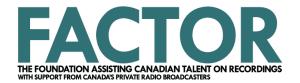

## **Pop-Up Blocker Tutorial**

Select your internet browser from the list for instructions on how to disable the pop-up blocker:

Microsoft Edge

**Google Chrome** 

**Firefox** 

<u>Safari</u>

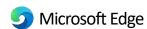

1. Click the **Gear** button in the upper right corner. In the dropdown menu select **Internet options**.

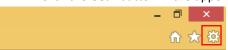

2. The following dialogue box will appear:

Click on the Privacy tab.

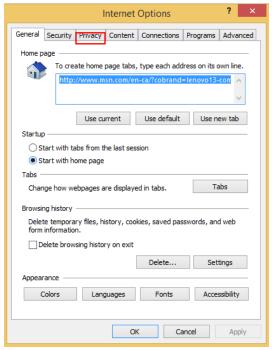

Make sure Turn on Pop-up Blocker is **NOT SELECTED**.

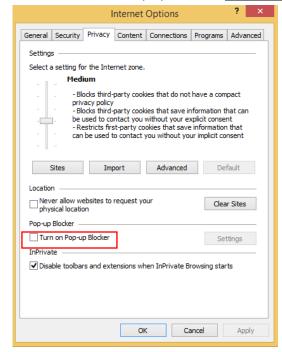

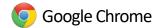

1. At the top right, click More (3 vertical circles). When the dropdown menu appears click Settings.

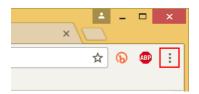

2. In the new menu scroll down and click **Advanced** at the bottom of the page.

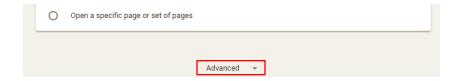

3. Under Privacy and Security click Content settings.

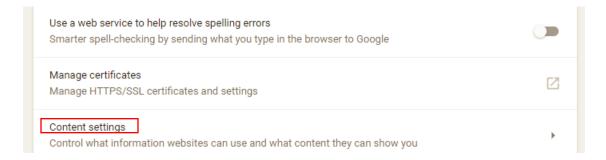

4. In the new menu click Popups at the top and turn the setting to ALLOWED.

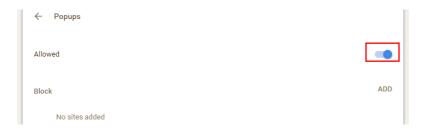

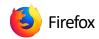

1. Go to the **Menu** icon (three horizontal bars). In the dropdown menu click **Options** (for PC users) and **Preferences** (for Mac users).

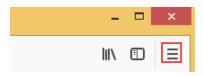

2. In the new menu click Privacy & Security on the left side.

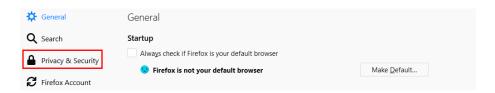

3. Scroll down to the **Permissions** settings. Make sure that the option Block pop-up windows is **NOT SELECTED**.

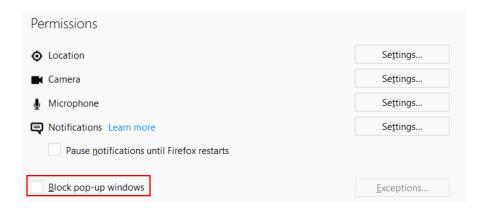

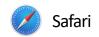

1. Click on the **Safari** tab bar in the upper left corner and choose **Preferences** from the pulldown menu.

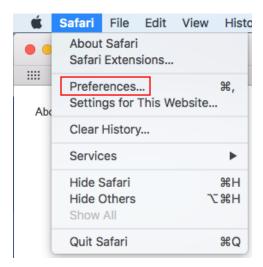

2. Click **Security** at the top of the window and make sure the box for Block pop-up windows is **UNCHECKED**.

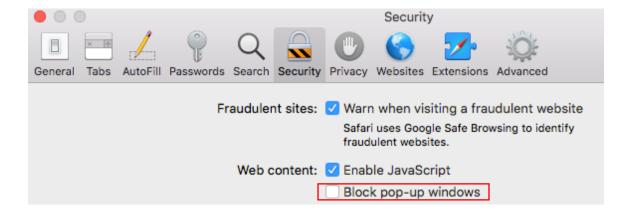